# Log In

Log into <u>http://streaming.discoveryeducation.com/index.cfm</u> and choose a service – **Discovery Education™ streaming** or **Discovery Education Science** – Middle School or Elementary School.

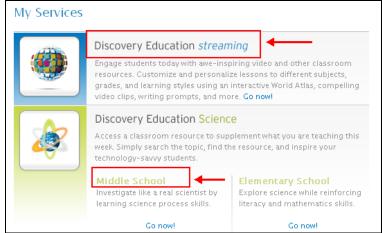

# Discovery Education<sup>™</sup> streaming

Search a video by keyword search, or use the "drill down" by clicking on a media type, subject, grade, or by curriculum standard.

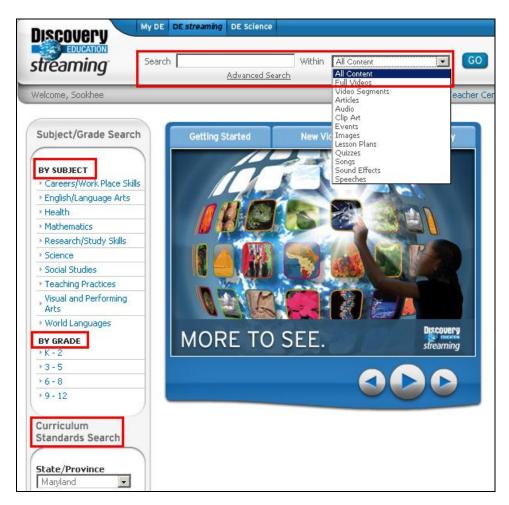

Click on the video you want to view and then you will see Play/Add this clip to the queue/Download options. You can also click ADD to add the video to My Content (playlist). The options are explained below.

|                                                                                                    | ► <ul> <li>➡ Discovering Language Arts: Fiction<br/>(Grades 6-8) (1:16:48)</li> </ul> |     |
|----------------------------------------------------------------------------------------------------|---------------------------------------------------------------------------------------|-----|
|                                                                                                    | 🕞 🎯 🔲 Science Fiction (08:46)                                                         |     |
|                                                                                                    | 🕞 🎯 🔲 The Real Great Gatsby (05:50)                                                   |     |
|                                                                                                    | 🕞 🎯 🔛 The Plot Thickens (07:15)                                                       |     |
|                                                                                                    | 🕞 🎯 📮 Developing Character Through Courage (06:07)                                    |     |
|                                                                                                    | ● ♥ ■ Inference and Drawing Conclusions (05:32)                                       |     |
|                                                                                                    | 🕞 🎯 🔲 Literary Devices: It's Elementary (07:27)                                       |     |
|                                                                                                    | Discovery 🕞 😒 🔲 Boris the Lifeguard (04:31)                                           |     |
| E                                                                                                    | EDUCATION 🕞 🕞 🔲 A Civil Rights Poem (06:29)                                           |     |
|                                                                                                    | N Style (06:19)                                                                       |     |
| cription Citations                                                                                                    | Play Add To My Content - Add this clip to Download the queue                          | ADD |
| ence fiction uses the elements of real and exaggerated science<br>ry believable and fantastic at the same time. Jules Verne's Twe<br>ousand Leagues Under the Sea is a good example of this tactic a<br>pyright: 2006<br>ades: Gr. 6 - Gr. 8 | nty (0 Ratings) RATE                                                                  |     |

# Playing and Downloading Full Videos and Video Segments

Discovery Education<sup>™</sup> streaming videos are divided into "chapters" or "segments" so educators can show the part that best relates to their teaching objective or lesson.

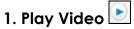

You can view a video segment "live" or stream in "real-time" by clicking on the Play button. The quality of the video streaming experience will depend on many factors including the speed of your Internet connection and the number of people at your school who are online while you are streaming video content.

# 2. Download a Video 📃

When you download a video segment, you save a copy of the file on your computer or local network for future access. To download a video or video segment, right-click on the download icon (or Ctrl + click if using a Mac) and choose "Save Target As..."

# 3. Closed Captioning

Many Discovery Education<sup>™</sup> streaming videos are available with closed captioning (Windows Media Player only). To activate closed captioning, click the **Media** Settings and check the box next to "Enable Closed Captioning."

| Media Type Selection                      |                                            |
|-------------------------------------------|--------------------------------------------|
| 🚝 Windows Media                           | QuickTime                                  |
| 💿 256 Kbps                                | C 256 Kbps                                 |
| Closed Captioning                         | <b>ptioning</b> (window media player only) |
| Player Selection<br>© Embed in Web Browse | r C Stand-Alone Application                |
|                                           | Save Cancel                                |
|                                           |                                            |
| Media Settings                            |                                            |

To download videos with closed captioning, first download the video following the above instructions. Next click on the closed captioning file. This file must reside in the same directory as the video and the filename (before the .smi extension) must be identical to the video filename.

💽 🔲 🚾 The Theory of Uniformitarianism (03:20)

# 4. Add this clip to the queue

Your school has elected to use a Download Later software that allows you to queue videos to download overnight to a local server. When playing a video that has been Downloaded Later, it plays from the local server rather than the Internet, allowing you to stream live video without using Internet bandwidth. As a result, you will have more consistent video streams, shorter connection times, and overall improved Internet speed.

- 1. Click the Add this clip to the queue icon  $\boxed{}$  next to any video or video segment.
- 2. A blue arrow indicates that a video has been queued and is waiting to download overnight.
- 3. When the green checkmark oppears the next day, the video is available.

# Day 2

- Log onto unitedstreaming and click on My Content. You can find your video in Network Manager. If you added the video to My Content (playlist), you can also locate it from your playlist.
- 2. Please Note: You can also email the video you selected to a friend.
- 3. Click on the play icon to show your video directly from the school server.

- If you want to download the video into a PowerPoint, burn to a CD or save onto a flash, you will need to right click on the download button and choose Save Target As.....
- 5. Shorten the title of the video before you save it in My Documents.
- 6. If you are creating a PowerPoint, make sure you save all your videos/clips in the same folder in My Document

# Home Use:

Please note: You can use the download later icon at home. If you find a video that you want to use at school, click on the download later icon. The network manager will recognize the video and add it to the queue. When you return to school the next day, you can find the video in Network Manager.

# Teacher Center in Discovery Education™ streaming

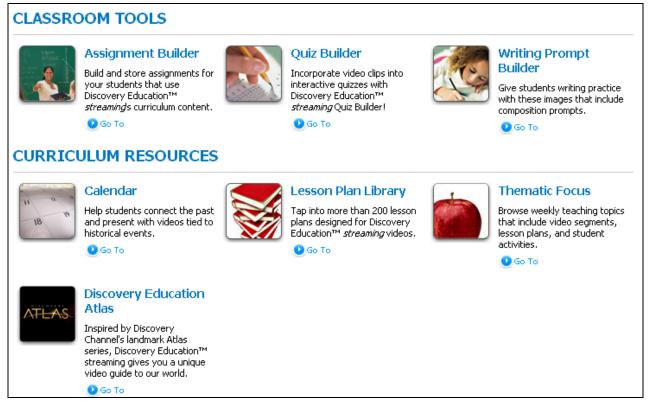

# Displaying Videos Connected to a TV

Please note: You may need to use the hot key function: Control/Alt/1 in order to view the video on the TV screen.

If TV is not displaying the video, please follow these directions:

- 1. Start playing the video.
- 2. Right click on the video.
- 3. Choose Options.
- 4. Drag the video acceleration button into the middle.
- 5. Click Full Screen and video should display on TV.

# Appendices Assignment Builder

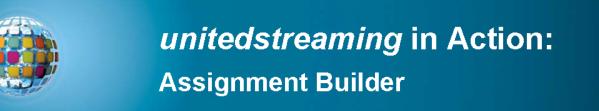

Assignment Builder is a versatile resource that helps you build online activities and web-based projects that are stored on the *unitedstreaming* servers. You can use this tool to create student assignments that integrate a variety of digital media types. Students access assignments through the Student Center.

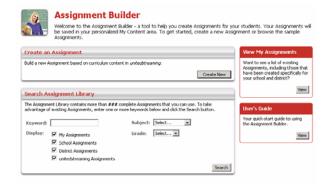

#### **Creating a New Assignment**

Access the Assignment Builder from anywhere on the site by clicking on Teacher Center in the navigation bar at the top of the screen. To get started, click on "Create New" from the Assignment Builder home page and follow these easy steps:

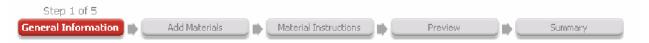

#### Step 1: General Information

Start by providing information about your assignment in the form provided. The assignment name, author, school, subject area, and grade level are required fields. You can also create assignment instructions, learning objectives and teacher notes.

You can save your assignment by clicking on the Save button at the bottom of the screen. If you choose not to click Save, a warning message will appear on each step thereafter, until you click on the Save button and select the folder within My Content to which you would like to save your assignment.

#### 🐴 Warning

 $^{5}$ It appears you have not yet saved this Assignment to a folder in your My Content area. You may continue to work on building your Assignment, but it will not be saved until you click on the "Save" button and specify a My Content folder in which store it.

#### Step 2: Add Materials

You can add media to your assignment, such as video segments, animations or audio files. You can also add an activity such as a Quiz or Writing P<u>r</u>ompt or add links to websites.

#### Step 3: Material Instructions

Once you have selected media, activities and websites for your assignment, you can write step-by-step instructions that your students will see as they work with each material type.

#### Step 4: Preview

The Preview feature allows you to see what your assignment looks like in its final form. If you wish to make changes simply click on any of the steps in the process chain.

#### Step 5: Summary

The summary provides assignment information you will share with your students. When you provide the Assignment Code, students will need to go to http://www.unitedstreaming.com/studentcenter/ and enter the assignment code and their first and last name in the fields provided. When you provide the Student Center Link, students are taken directly to *unitedstreaming's* Student Center. The Assignment Code will be pre-populated and students simply enter their first and last name in the field provided.

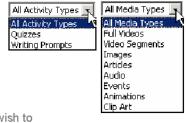

# Quiz Builder

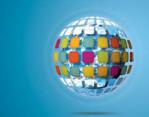

# *unitedstreaming* in Action: Quiz Builder

Quiz Builder is a *unitedstreaming* tool that helps you produce interactive quizzes for your students to complete online, at their own pace. Measure comprehension at the end of a lesson, or assign a quiz at the beginning of a project to find out what students already know.

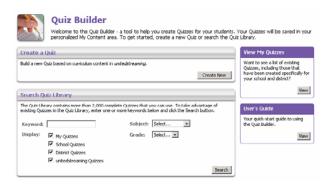

#### Creating a New Quiz

Access the Quiz Builder from anywhere on the site by clicking on Teacher Center in the navigation bar at the top of the screen. To get started, click on "Create New" from the Quiz Builder home page and follow these easy steps:

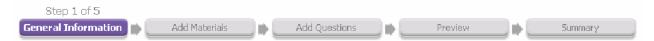

#### Step 1: General Information

Start by providing information about your quiz in the form provided. The quiz name, author, school, subject area, and grade level are required fields. You can also create quiz instructions, learning objectives and teacher notes.

You can save your quiz by clicking on the Save button at the bottom of the screen. If you choose not to click Save, a warning message will appear on each step thereafter, until you click on the Save button and select the folder within My Content to which you would like to save your quiz.

| 🙆 Warning                                                                                                    |           |
|----------------------------------------------------------------------------------------------------|-----------|
| It appears you have not yet saved this Quiz to a folder in your My Cont<br>You may continue to work on building your Quiz, but it will not be saved<br>click on the "Save" button and specify a My Content folder in which stor | until you |

All Media Types

All Media Types

Video Segments

Full Videos

#### Step 2: Add Materials

You can use the Keyword Search to add full videos and video segments to your quiz or search for video content by Subject and Grade.

#### Step 3: Add Questions

The Question Databank contains thousands of questions you can add to your quiz, or you can write your own questions.

#### Step 4: Preview

The Preview feature allows you to see what your quiz looks like in its final form. If you wish to make changes simply click on any of the steps in the process chain.

#### Step 5: Summary

The summary provides quiz information you will share with your students. When you provide the Quiz Code, students will need to go to http://www.unitedstreaming.com/studentcenter/ and enter the Quiz code and their first and last name in the fields provided. When you provide the Student Center Link, students are taken directly to *unitedstreaming's* Student Center. The Quiz Code will be pre-populated and students simply enter their first and last name in the field provided.

# Writing Prompt Builder

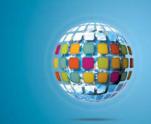

# unitedstreaming in Action: Writing Prompt Builder

Writing Prompt Builder Stimulate the writing process in your classroom with thousands of images that are ready-made for declarative, persuasive, narrative, and expository writing exercises. You can search the Writing Prompt Library for images accompanied by suggested text or create your own writing prompts with the help of the Writing Prompt Builder.

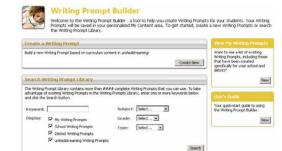

#### Creating a New Writing Prompt

Access the Writing Prompt Builder from anywhere on the site by clicking on the **Teacher Center** link in the navigation bar at the top of the screen. To get started, click on "Create New" from the Writing Prompt Builder home page and follow these easy steps:

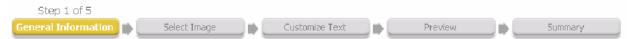

#### Step 1: General Information

Start by providing information about your writing prompt in the form provided. The writing prompt title, author and school are required fields. You can also select a subject area, grade level(s) and choose from four different types of writing exercises: declarative, persuasive, narrative, or expository. These fields are not required, but they are useful if you decide to share your writing prompt with others.

You can save your writing prompt by clicking on the Save button at the bottom of the screen. If you choose not to click Save, a warning message will appear on each step thereafter, until you click on the Save button and select the folder within My Content to which you would like to save your writing prompt.

Warning
 Rappears you have not yet saved this Writing Prompt to a Tolder in your My Content area
 You may continue to work on building your Writing Prompt, but it will not be saved until you
 cloken the "save" button and specify a My Lentent folger in when score it.

#### Step 2: Select Image

You can search from over 20,000 high quality, photographic images by typing a word or phrase in the Keyword Search or by selecting a subject from the drop down menu. Preview an image by clicking on the thumbnail. When you find an image that you like, click on the link ">>Add to my Writing Prompt." Next, select the page orientation and border and then click the "Continue" button.

#### Step 3: Customize Text

Writing Prompt Builder allows you to select the font type, style, size and color for the title and the caption. You can preview your selections by clicking the "Preview" button. Once you have formatted your title and caption, click the "Continue" button.

#### Step 4: Preview

The Preview feature allows you to see what your writing prompt looks like in its final form. If you wish to make changes simply click on any of the steps in the process chain.

#### Step 5: Summary

The summary provides writing prompt information you will share with your students. When you provide the Writing Prompt Code, students will need to go to http://www.unitedstreaming.com/studentcenter/ and enter the Writing Prompt Code and their first and last name in the fields provided. When you provide the Student Center Link, students are taken directly to *unitedstreaming's* Student Center. The Writing Prompt Code will be pre-populated and students simply enter their first and last name in the field provided.

# Viewing results of Quizzes, Writing Prompts, and Assignments

After you have your students complete a quiz, a writing prompt, or an assignment online, you can view the results in two ways.

# **Receiving email notifications**

When you create a quiz, writing prompt, or an assignment, you can select to receive an email notification by checking off the box as shown in the picture below.

| Quiz General                                                                                                    | Information                                                                                                    |
|----------------------------------------------------------------------------------------------------|----------------------------------------------------------------------------------------------------|
| Step 1 of 5<br>General Information                                                                                                    | →     Add Questions     →     Preview     →     Assign                                                           |
| To create an Quiz, you ca                                                                                                    | n start by providing the general information requested below.                                                    |
| NOTE: * Indicates Require                                                                                                    | d Field                                                                                                    |
|                                                                                                    | and the second second second second second second second second second second second second second second second |
| and the second second sec | a ser a transmission and the second second second second second second second second second second second second |
| Quiz Options:                                                                                                    | Receive an Email notification, when a student completes this Quiz.                                               |
|                                                                                                    | Display quiz questions to student in random order.                                                               |
| A                                                                                                    | Present the quiz "question by question" instead of "all at once".                                                |
| $\leq$                                                                                                    | Allow student to view graded quiz (with correct answers revealed).                                               |
| Ş                                                                                                    | Allow student to take this quiz more than once.                                                                  |

Then, if a student completes the assignment, you will receive an email. Below is a sample email notification.

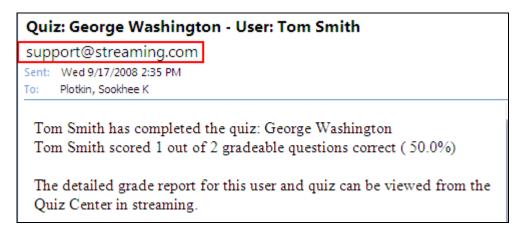

To view the results, go to **My Content.** Use the View drop-down menu to select Quiz, Assignment, or Writing Prompt and click the Go button. In this example, Quiz is selected.

| Velcome,   | Sookhee           |                |                | My C   | Content   Teacher Ce     | enter   Professi | onal Developmer |
|------------|-------------------|----------------|----------------|--------|--------------------------|------------------|-----------------|
| Home ≻ M   | lyContent         |                |                |        |                          |                  |                 |
| <u>a</u> M | ly Content        | School Content | Sistrict Conte | nt N   | etwork Manager           | Sharing A        | dministrator    |
| VI         | (EW: Quiz         | - Go           |                |        |                          | Add Folder       | Add Content     |
|            | My Content        |                | 07/31/2008     |        |                          |                  |                 |
| Туре       | Name              |                | Added          | Grade  | Subject                  |                  | Action          |
| 0          | Tom Sawyer        |                | 09/17/2008     | 6      | English/Language<br>Arts | Сору             | ▼ Go            |
| 0          | Tom Sawyer        |                | 09/17/2008     | 6 to 8 | Health                   | Сору             | ▼ Go            |
| 0          | George Washington |                | 08/28/2008     | 6      | English/Language<br>Arts | Сору             | ▼ Go            |
| 0          | George Washington |                | 09/17/2008     | 5      | English/Language<br>Arts | Сору             | ▼ Go            |
|            |                   |                |                |        |                          |                  |                 |

Select the quiz that you want to see the results. Click the drop-down menu next to Copy and select **Grade Book**. Then, click the **OK** button.

| My Content       | <table-cell-rows> School Content</table-cell-rows> | Strict Conte | ent N  | letwork Manager          | Sharing Administrator  |
|------------------|----------------------------------------------------|--------------|--------|--------------------------|------------------------|
| VIEW: Quiz       | Go                                                 |              |        | 1                        | Add Folder Add Conten  |
| 🦾 My Content     |                                                    | 07/31/2008   |        |                          |                        |
| Type Name        |                                                    | Added        | Grade  | Subject                  | Action                 |
| 💿 Tom Savvyer    |                                                    | 09/17/2008   | 6      | English/Language<br>Arts | Copy 💽 Go              |
| O Tom Sawyer     |                                                    | 09/17/2008   | 6 to 8 | Health                   | Copy<br>Move<br>Delete |
| George Washingto | n                                                  | 08/28/2008   | 6      | English/Language<br>Arts | Edit<br>Share Go       |
| George Washingto | n                                                  | 09/17/2008   | 5      | English/Language<br>Arts | Grade Book<br>Copy Go  |

You will see a list of assignment names (quizzes, writing prompts, or assignments). Click one assignment name that you want to view.

| Home> My Content > Classroom Manager         Image: Classroom Manager         Welcome to your classroom manager. A tool to help you build and manage your classrooms and assignments.         Assigned Materials By Code/URL |                     |                |          |  |  |
|----------------------------------------------------------------------------------------------------|---------------------|----------------|----------|--|--|
|                                                                                                    | Assignment Name     | Туре           | Action   |  |  |
| •                                                                                                    | George Washington 🔫 | Quiz           | (remove) |  |  |
| ٠                                                                                                    | George Washington   | Quiz           | (remove) |  |  |
| ٠                                                                                                    | Tom Sawyer          | Quiz           | (remove) |  |  |
| ►                                                                                                    | George Washington   | Writing Prompt | (remove) |  |  |

You will see a list of students who completed the assignment. If you wish to see how each student did on the assignment, click the **(view quiz)** link.

| ssigi | ned Materials By Code/URL |           |          |                   |
|-------|---------------------------|-----------|----------|-------------------|
| A     | ssignment Name            | Туре      | Action   |                   |
| Ge    | eorge Washington          | Quiz      | (remove) |                   |
| Ste   | udent Name                | Completed | Staus    | Grade 🚽           |
| Alle  | en, Joe                   | 09/18/08  | complete | 0 % (view quiz)   |
| plo   | tkin, sookhee             | 08/28/08  | complete | 100 % (view quiz) |
| Sm    | ith, Test                 | 09/17/08  | complete | 100 % (view quiz) |
| Ge    | eorge Washington          | Quiz      | (remove) |                   |
| Ste   | udent Name                | Completed | Staus    | Grade             |
| Sm    | ith, Tom                  | 09/17/08  | complete | 50 % (view quiz)  |

# Below is a sample student quiz summary.

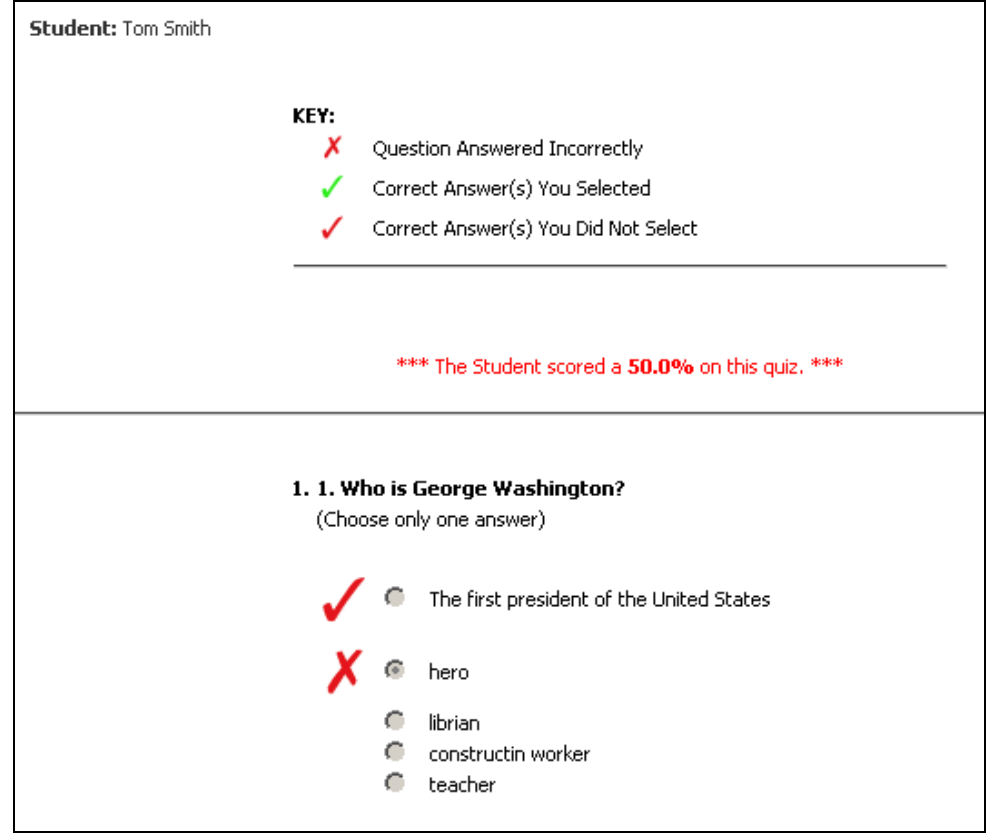

# **Closed Captioning**

Up until recently, closed captioning could only be streamed on a Windows machine, but now you can also download them. Here are the directions for downloading the files.

# Search for or locate a video with Closed Captioning

Using the Advanced Search, type in a subject, select any other feature (optional), and select the "Closed Caption" option. Or, just look to see if the Closed Captioning icon is displayed on the Search Results.

# Enabling the Closed Captioning Feature

If you see "My Preferences" in your menu next to "My Playlist", click on it and scroll to the bottom. Check "enable closed captioning". If you do not see "My Preferences" in your menu, look at the top of the clip list and locate "Show Media Controls". Click on it and check "enable closed captioning".

# Downloading the .asf and .smi files

The most important thing about downloading the closed captioning is make sure the two files have exactly the same name except for the extension. If you have local hosting or Network Manager in place, you will need to make sure to change the video file name to match your .smi file.

### Downloading the .smi file:

S 🕕 🗿 – Life Willroot Electricity (n1:05) 🖸

Once you've enabled Closed Captioning, you » 3 @ 4

will notice that the CC icons will appear next to each clip. Place your cursor over the icon of the clip you want to

download > right-click > Save Target As > choose a file location > Save the file. In this screenshot, the suggested file name is "Static Electricity.smi"

# Downloading the .asf file:

Download the video file as you normally would, but make sure you have named the exactly the same as the .smi file. This account does not have Network Manager in place, so the process is simply to place the cursor over the "D" > right-click > Save Target As > rename the file if necessary to match the .smi file > save it in the same folder.

Note: If Network Manager is in place, after the clip has been downloaded, click on the Network Manager link in the Menu to access the clips. When you locate the matching clip, place your cursor over the "D" > right-click > Save Target As > rename the file to match the .smi file > save it in the same folder as the .smi file on your local drive.

| Video Playhack Settings |         |       |               |
|-------------------------|---------|-------|---------------|
| Media Type Selection:   | © 🎥     | 00    | 2             |
| Player Selection:       | 🖲 Em co | eddad | 🔘 Stand-Alone |
| Closed Captioning:      | 00      | 🖲 Ou  |               |
|                         |         |       |               |

Only Closed Captioned Titles

SP Only Spanish Titles

🔲 🎬 Only Editable Titles

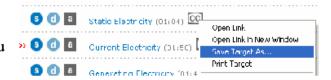

# Adjusting the Settings in Windows Media Player

In Tools...

Go to the Menu (if it is not visible, maximize the Window) > Tools > Options > Security > Run script command when present > OK. (If you are using Windows Media Player 10, you will also need to check "Local captions".)

# Options Image: Copy Music Devices Performance Media Library Plug-ins Privacy Security File Types VVD Network Image: Choose whether to allow script commands and rich media streams to be run and customize zone settings Voice Image: Choose whether to allow script commands and rich media streams to be run and customize zone settings Image: Choose whether to allow script commands and rich media streams if the Player is running inside a Web page

## In Play...

Go to the Menu > Play > Captions and Subtitles > On if Available

| Audio and Language Tracks | urt at _#                    |
|---------------------------|------------------------------|
| Captions and Subtitles    | <ul> <li>Off</li> </ul>      |
| Volume                    | On if Available Ctrl+Shift+C |

# Display Full Screen

Closed Captioning will drop off the screen when you go Full Screen with Windows Media Player 9, but will display nicely with version 10. I've also noticed that the captions will display in embedded PowerPoint slides if all the settings have been set in Windows Media Player.